Ordinateur HP Pavilion Tout-en-un

# **Démarrage rapide**

Les garanties des produits et services Hewlett-Packard sont exclusivement présentées dans les déclarations expresses accompagnant lesdits produits et services. Aucun élément du présent document ne saurait être considéré comme une garantie supplémentaire. La société HP ne saurait être tenue responsable des erreurs ou omissions de nature technique ou rédactionnelle qui pourraient subsister dans le présent document.

La société HP n'assume aucune responsabilité quant à l'utilisation ou à la fiabilité de ses logiciels sur un matériel qui n'est pas fourni par HP.

Le présent document contient des informations exclusives protégées par copyright. Aucune partie du présent document ne saurait être photocopiée, reproduite ou traduite dans une autre langue sans l'autorisation écrite préalable de HP.

Hewlett-Packard Company P.O. Box 4010 Cupertino, CA 95015-4010 USA

© Copyright 2009 Hewlett-Packard Development Company, L.P.

Ce produit intègre une technologie de protection des droits d'auteur qui est protégée par des brevets américains et par d'autres droits à la propriété intellectuelle. L'utilisation de cette technologie de protection des droits d'auteur doit être autorisée par Macrovision et est destinée à l'usage des particuliers ou d'autres utilisations de visualisation limitée dans l'absence d'autre autorisation de Macrovision. La rétroingénierie ou le désassemblage du produit sont interdits.

Microsoft, le logo Windows et Windows sont des marques de commerce ou des marques déposées du groupe de sociétés Microsoft aux États-Unis et/ou dans d'autres pays/régions.

En faveur d'une utilisation licite des technologies, HP ne saurait appuyer ni encourager l'utilisation de produits à d'autres fins que celles autorisées par la loi sur les droits d'auteur.

Les informations contenues dans le présent document peuvent faire l'objet de modifications sans préavis.

# **Sommaire**

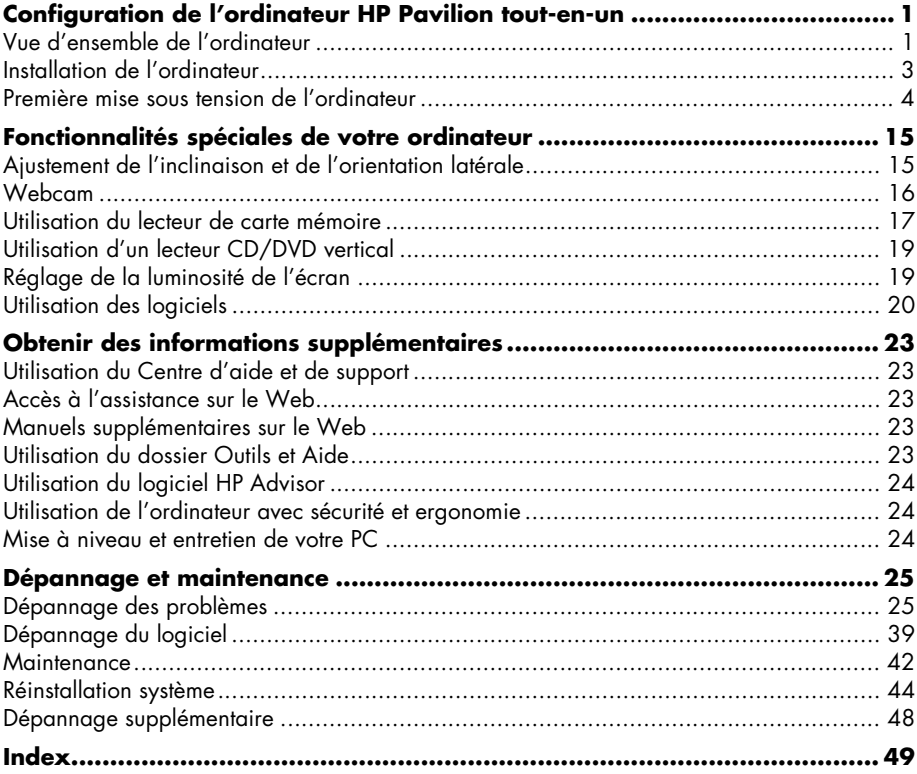

**iv** Démarrage rapide (les caractéristiques peuvent varier selon le modèle)

# **Configuration de l'ordinateur HP Pavilion tout-en-un**

### <span id="page-4-1"></span><span id="page-4-0"></span>**Vue d'ensemble de l'ordinateur**

### **Ordinateur HP Pavilion tout-en-un**

Le HP Pavilion tout-en-un est un ordinateur élégant et stylé, équipé d'un écran de 47 cm (18,5 po.) de diagonale. Cet élégant ordinateur tout-en-un bénéficie de différentes fonctionnalités, notamment une webcam, un lecteur et graveur de CD/DVD, des ports USB, un lecteur de cartes mémoire, un adaptateur réseau sans fil 802.11b/g et des haut-parleurs intégrés.

### **Caractéristiques du HP Pavilion tout-en-un**

Les fonctionnalités et les configurations varient en fonction du modèle. Il est possible que votre ordinateur ne corresponde pas exactement aux illustrations et aux descriptions contenues dans le présent guide.

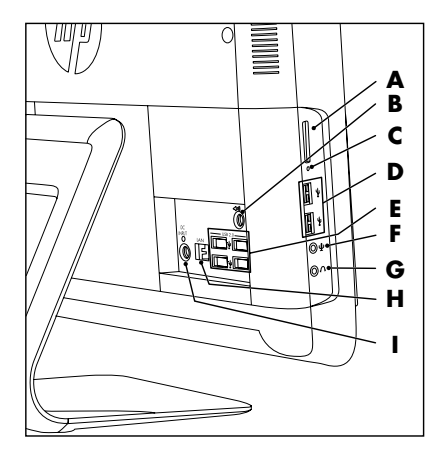

<span id="page-4-2"></span>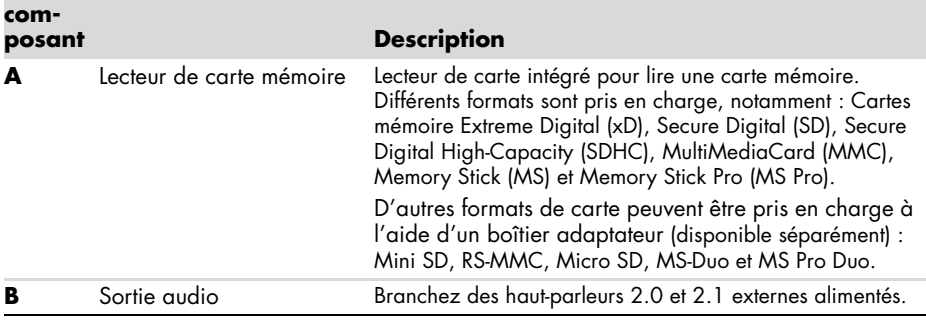

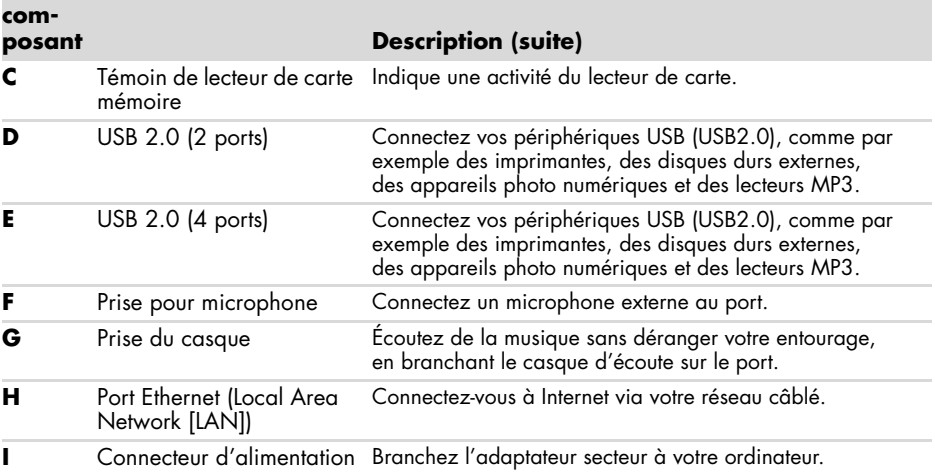

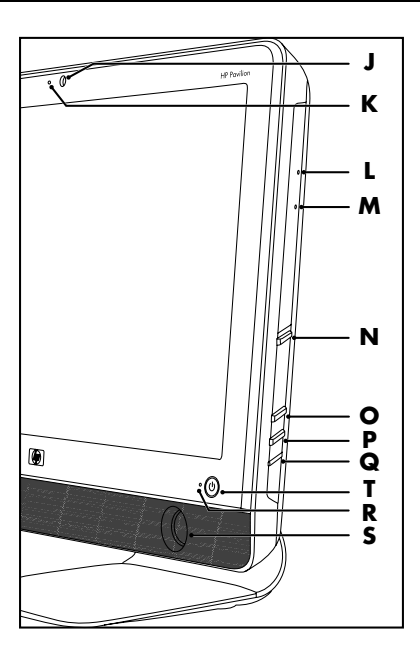

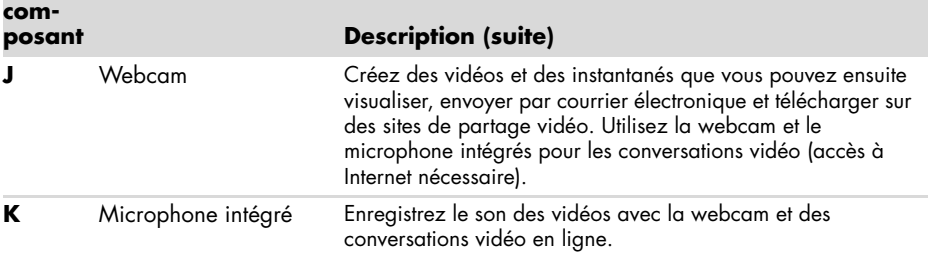

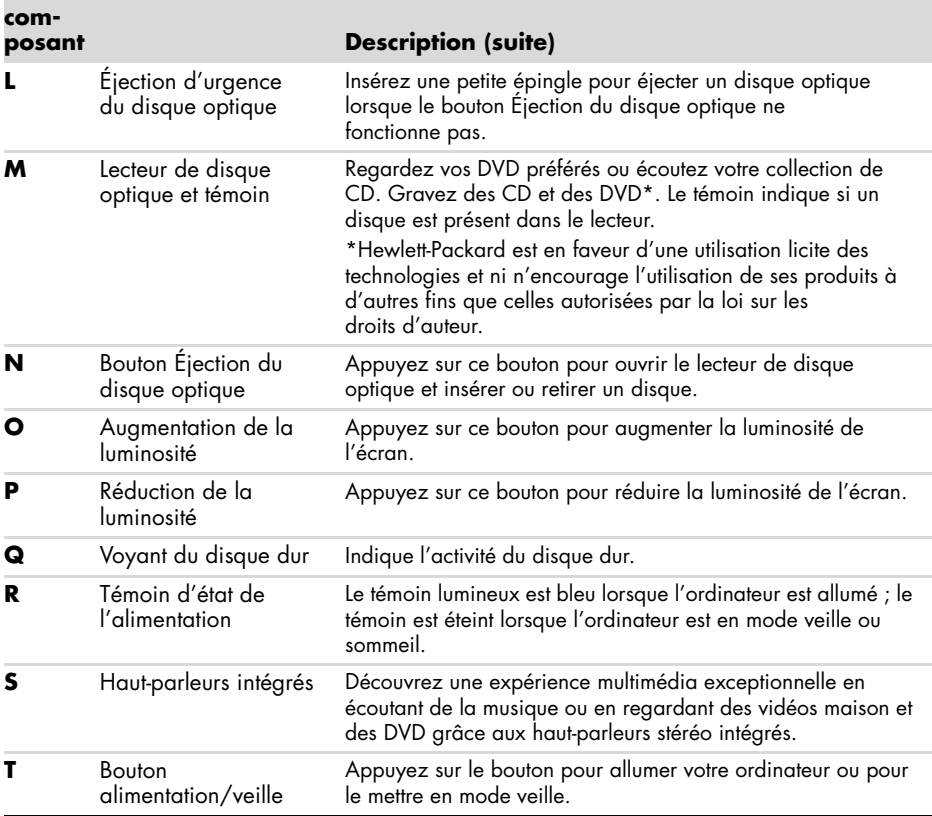

### <span id="page-6-1"></span><span id="page-6-0"></span>**Installation de l'ordinateur**

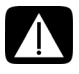

<span id="page-6-3"></span><span id="page-6-2"></span>**AVERTISSEMENT : Avant d'installer votre système et de le relier à une alimentation secteur, veuillez lire la section** *Informations sur la sécurité* **du** *Guide de garantie limitée et de support***.**

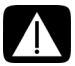

**AVERTISSEMENT : Pour réduire les risques de blessures graves, lisez le**  *Guide de sécurité et ergonomie du poste de travail***. Vous y découvrirez comment installer correctement votre poste de travail, quelle posture prendre, quelques conseils de santé importants, et des habitudes de travail devant être adoptées par les utilisateurs d'un ordinateur. Vous pourrez également consulter les consignes de sécurité importantes concernant la mécanique et l'alimentation électrique de votre système.**

Suivez la procédure décrite sur l'affiche d'installation pour installer l'ordinateur. Consultez *[Première mise sous tension de l'ordinateur](#page-7-0)* page 4.

### <span id="page-7-4"></span>**Vérification de l'installation de l'ordinateur**

Disposez votre ordinateur dans un endroit adéquat, afin que :

- Aucune ouverture de ventilation ne soit obstruée.
- Aucun câble en soit trop éloigné. Ne placez pas les câbles dans le passage, à un endroit où quelqu'un risque de marcher dessus ou à un emplacement où il pourrait être écrasé par des objets lourds.

Protégez l'ordinateur et les accessoires connectés en reliant tous les câbles d'alimentation à un appareil de protection contre les sautes de puissance. Utilisez une barrette multiprise disposant d'une protection contre les sautes de puissance, un onduleur (UPS) ou tout autre appareil similaire.

Vérifiez si le carton d'emballage de l'ordinateur contient des informations détaillées sous forme imprimée ou des mises à jour se rapportant au modèle de votre ordinateur.

### <span id="page-7-3"></span><span id="page-7-1"></span><span id="page-7-0"></span>**Première mise sous tension de l'ordinateur**

Une fois les étapes de l'affiche d'installation effectuées, vous êtes prêt à allumer l'ordinateur.

**REMARQUE :** Attendez d'avoir démarré l'ordinateur une première fois et terminé la configuration initiale avant de connecter ou d'ajouter d'autres périphériques à l'ordinateur.

Pour allumer l'ordinateur :

- **1** Appuyez sur le bouton Alimentation.
- **2** Allumez les haut-parleurs externes, le cas échéant.
- **3** Configurez l'ordinateur et Microsoft® Windows® 7 en suivant les instructions affichées à l'écran :
	- Si vous y êtes invité, sélectionnez le pays ou la région où vous êtes domicilié et patientez pendant que l'ordinateur effectue les préparations nécessaires. (Lorsque vous sélectionnez une autre langue, la configuration initiale de la langue sur l'ordinateur peut prendre jusqu'à 30 minutes.)
	- Suivez les instructions affichées à l'écran pour vous enregistrer, vous abonner aux mises à jour et vous connecter à Internet.
	- Le logiciel antivirus peut s'ouvrir automatiquement. Suivez les instructions à l'écran pour configurer cet outil qui protègera votre ordinateur et votre confidentialité.
- **4** Lorsque vous voyez le bureau Windows, la configuration initiale est terminée.

Si vous avez besoin d'aide pour commencer à utiliser votre ordinateur, consultez les autres rubriques de cette section.

### <span id="page-7-2"></span>**Arrêt de l'ordinateur**

Vous devez éteindre l'ordinateur pour des raisons de sécurité : pour effectuer des réparations, pour installer du nouveau matériel ou des cartes dans l'ordinateur. Si l'ordinateur n'est pas utilisé pendant des périodes prolongées, vous voudrez sans doute l'éteindre.

Au lieu d'éteindre l'ordinateur, vous pouvez le verrouiller ou le mettre en mode veille ou veille prolongée, si ces options sont disponibles. Vous pouvez régler les minuteries de gestion de l'alimentation pour que l'ordinateur se mette automatiquement en mode veille ou veille prolongée.

L'ordinateur prend en charge les modes d'économie d'énergie suivants :

- Le mode **veille** enregistre les documents et les programmes ouverts avant de faire passer l'ordinateur dans un état à consommation électrique réduite. En mode veille, le témoin d'état de l'alimentation s'éteint et l'ordinateur est prêt à se réveiller rapidement.
- Le mode **veille prolongée** (disponible en tant que paramètre d'alimentation avancé) enregistre la mémoire du système sur un fichier temporaire du disque dur, puis éteint le disque dur. Lorsque vous rallumez l'ordinateur, vous retrouvez tout ce qui était à l'écran (programmes, dossiers et documents).

### <span id="page-8-0"></span>**Redémarrage de l'ordinateur**

Lorsque vous redémarrez l'ordinateur, celui-ci supprime certains paramètres et se réamorce en utilisant le système d'exploitation et les logiciels figurant dans sa mémoire. Le redémarrage est la manière la plus facile et la plus efficace de résoudre de nombreux problèmes logiciels de l'ordinateur.

De plus, si vous décidez d'installer des logiciels ou périphériques supplémentaires sur l'ordinateur, il est possible que vous deviez redémarrer l'ordinateur après l'installation.

Pour redémarrer l'ordinateur :

- **1** Cliquez sur le bouton **Démarrer** de Windows®.
- **2** Cliquez sur le bouton **Flèche** situé à côté de Éteindre, puis sur **Redémarrer**.

#### *Ou*

Appuyez brièvement sur le bouton d'alimentation à l'avant de l'ordinateur.

### **Options de son**

Votre ordinateur prend en charge les options de son suivantes :

- Haut-parleurs stéréo analogiques intégrés
- Haut-parleurs analogiques alimentés 2.0 ou 2.1
- Casque d'écoute

#### **REMARQUES :**

- Votre ordinateur ne prend en charge que les haut-parleurs avec alimentation secteur distincte. Il importe de brancher les haut-parleurs à une alimentation secteur distincte.
- Par défaut, les haut-parleurs internes sont activés.

**Branchement de haut-parleurs analogiques**

#### (vendu séparément)

Pour connecter des haut-parleurs externes actifs, comme les haut-parleurs stéréo gauche et droit ou un système 2.1 de deux haut-parleurs et un caisson de basses, à l'ordinateur :

- **1** Vérifiez que le système de haut-parleurs est éteint et débranché.
- **2** S'il s'agit de haut-parleurs 2.0, raccordez le câble des haut-parleurs au connecteur de sortie audio à l'arrière de l'ordinateur.

*Ou*

S'il s'agit de haut-parleurs 2.1, raccordez le connecteur de sortie audio à l'arrière de l'ordinateur au caisson de basses, puis branchez les haut-parleurs gauche et droit au caisson de basses.

**3** Allumez les haut-parleurs. Le cas échéant, reportez-vous à la documentation fournie avec les haut-parleurs.

**REMARQUE :** Lorsqu'un périphérique de sortie audio ou un casque est connecté, les haut-parleurs internes sont coupés.

#### <span id="page-9-0"></span>**Branchement des écouteurs**

(vendu séparément)

- Votre ordinateur est équipé d'un connecteur pour casque d'écoute situé sur le côté.
- Ce connecteur est indiqué par une icône de casque d'écoute.
- <span id="page-9-2"></span>Lorsque le casque est branché, le son des haut-parleurs internes et des haut-parleurs externes (s'ils sont branchés) est coupé.

#### **Branchement d'un microphone**

#### (vendu séparément)

- Votre ordinateur comporte un microphone intégré, à côté de la webcam sur l'avant.
- Il y a également un connecteur pour microphone sur le côté de l'ordinateur. Branchez un microphone externe sur le connecteur pour microphone de l'ordinateur.
- Pour sélectionner le microphone ou régler le volume, consultez Choix du microphone [page 7](#page-10-0).

<span id="page-9-1"></span>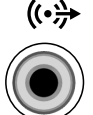

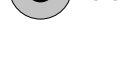

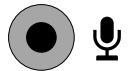

### **Réglage du volume des haut-parleurs**

<span id="page-10-1"></span>Il existe plusieurs façons de régler le volume. Utilisez l'icône Volume dans la barre des tâches de Windows 7 pour régler le volume des haut-parleurs. Vous pouvez ensuite régler le volume en utilisant :

- Boutons de volume sur le clavier (certains modèles uniquement).
- Le bouton de volume sur les haut-parleurs (certains modèles uniquement).

Utilisez l'icône Volume de la barre de tâches pour régler le volume des haut-parleurs :

**1** Faites un clic droit sur l'icône **Volume** de la barre des tâches, puis cliquez sur **Ouvrir le mixeur audio**.

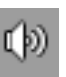

La fenêtre des paramètres du mixeur de volume apparaît.

- **2** Ajustez le volume en cliquant sur la barre du curseur et en la faisant glisser.
- **3** Une fois satisfait du niveau sonore, cliquez sur le **X** (dans le coin supérieur droit) pour fermer la fenêtre.

Pour obtenir de l'aide sur le système audio, consultez les conseils de dépannage dans *[Audio](#page-34-0)  [et haut-parleurs](#page-34-0)* page 31. Pour plus d'informations, ouvrez le Centre d'aide et de support ou consultez le site Web d'assistance technique. Voir *[Obtenir des informations supplémentaires](#page-26-5)*  [page 23](#page-26-5).

### <span id="page-10-0"></span>**Choix du microphone**

Le microphone de votre ordinateur est prêt à être utilisé. Si vous avez connecté plusieurs microphones, sélectionnez le microphone à utiliser dans Windows 7.

**REMARQUE :** Lorsqu'une webcam ou un lecteur audio est connecté à l'ordinateur, Windows 7 peut reconnaître chacun d'entre eux comme une entrée de microphone en raison de l'entrée audio du périphérique.

Pour sélectionner le microphone à utiliser dans Windows 7 :

- **1** Faites un clic droit sur l'icône **Volume** dans la barre des tâches, puis cliquez sur **Périphériques d'enregistrement**. La fenêtre Son s'ouvre.
- **2** Sélectionnez le microphone à utiliser, cliquez sur **Définir par défaut**, puis cliquez sur **Appliquer**.
- **3** Cliquez sur **OK**.

**Réglage du niveau d'enregistrement du microphone dans Windows 7**

Pour régler le niveau d'enregistrement du microphone :

- **1** Faites un clic droit sur l'icône **Volume** dans la barre des tâches, puis cliquez sur **Périphériques d'enregistrement**. La fenêtre Son s'ouvre.
- **2** Double-cliquez sur le connecteur de microphone à utiliser.
- **3** Cliquez sur l'onglet **Niveaux**.
- **4** Ajustez le niveau d'enregistrement en cliquant sur la barre du curseur et en la faisant glisser.

Cliquez sur **OK**, puis cliquez de nouveau sur **OK**.

<span id="page-10-2"></span>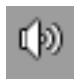

<span id="page-10-3"></span>ID)

### <span id="page-11-0"></span>**Connexion à un réseau**

Cette section décrit la façon de vous connecter à Internet à l'aide d'une connexion avec ou sans fil.

- <span id="page-11-2"></span>■ Votre ordinateur prend en charge un LAN sans fil ou câblé qui se connecte à d'autres périphériques, tels qu'une imprimante.
- La connexion réseau à Internet se fait généralement par le biais d'un modem large bande (Digital Subscriber Line [DSL] ou câble) qui nécessite un abonnement séparé.

Le point d'accès sans fil et le service Internet sont requis et ne sont pas fournis. Si vous installez un réseau sans fil pour la première fois, vous devez vous acquitter des tâches suivantes :

- **1** Souscrivez à un service d'accès Internet haut débit auprès d'un fournisseur d'accès Internet (FAI).
- **2** Procurez-vous un modem à large bande (DSL ou câble). Celui-ci est généralement fourni par le FAI.
- <span id="page-11-1"></span>**3** Achetez et installez un routeur sans fil (vendu séparément), le cas échéant.

### **Configuration d'une connexion câblée (Ethernet)**

La connexion Ethernet est aussi appelée adaptateur interface réseau, carte interface réseau ou NIC. Elle fournit une connexion haut débit ou large bande vers un réseau Ethernet (10BaseT) ou Fast Ethernet (100BaseT). Une fois cette interface connectée à un réseau, par exemple LAN, vous pouvez accéder à Internet par le réseau.

**1** Branchez un câble Ethernet au connecteur Ethernet (RJ-45) (**A**) à l'arrière de l'ordinateur et au routeur du réseau ou périphérique LAN.

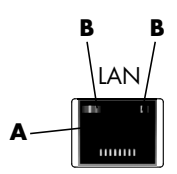

- **2** Votre ordinateur étant allumé, vérifiez les voyants lumineux (**B**) à côté du connecteur Ethernet pou connaître son état :
	- **ACTIVITY** Allumé et jaune durant l'activité de transfert de données réseau
	- **LINK —** Allumé et vert lorsque la connexion au réseau est valide

<span id="page-11-3"></span>**Configuration d'une connexion à un réseau sans fil**

(certains modèles uniquement)

- Vous pouvez connecter l'ordinateur à un réseau sans fil prenant en charge le protocole IEEE 802.11b ou 802.11g.
- Vous devez disposer d'un réseau local sans fil avec une connexion Internet. Consultez votre fournisseur d'accès à Internet (FAI) pour obtenir de plus amples informations.
- Pour vérifier si un périphérique WLAN intégré est installé correctement sur votre ordinateur, reportez-vous à la section *Vérification de l'installation du périphérique de réseau sans fil* page 10.

Pour plus d'informations sur la configuration d'un réseau sans fil, cliquez sur **Démarrer**, **Aide et support**, puis tapez *Configuration d'un réseau sans fil* dans la zone de recherche et appuyez sur Entrée.

### **Connexion à Internet**

Pour établir une connexion Internet, vous devez exécuter les tâches suivantes :

- **1** Souscrivez à un service d'accès Internet haut débit auprès d'un fournisseur d'accès Internet (FAI).
- **2** Procurez-vous un modem à large bande (DSL ou câble). Celui-ci est généralement fourni par le FAI.
- **3** Achetez et installez un routeur sans fil (vendu séparément), le cas échéant.

L'ordinateur peut se connecter à Internet par le biais d'un LAN ou d'une ligne d'abonné numérique (DSL). Une connexion sans fil à Internet peut également être disponible (certains modèles uniquement). Pour obtenir des informations spécifiques quant à la connexion, consultez votre fournisseur de services Internet.

- **1** Reportez-vous à *[Installation de l'ordinateur](#page-6-0)* page 3 pour effectuer les connexions matérielles.
- **2** Pour une connexion réseau, reportez-vous à la section *[Connexion à un réseau](#page-11-0)* page 8.
- **3** Pour vérifier l'installation d'un périphérique de réseau sans fil, reportez-vous à la section *Vérification de l'installation du périphérique de réseau sans fil* page 10.
- **4** Pour vous connecter à Internet :
	- Abonnez-vous auprès d'un fournisseur d'accès Internet (FAI). Si vous disposez déjà d'un compte d'accès, passez cette étape et suivez les instructions données par le fournisseur.
	- Si vous n'avez pas configuré votre ordinateur pour pouvoir bénéficier du service Internet lors de la configuration initiale, faites-le maintenant en utilisant les Services en ligne :
		- **a** Cliquez sur le bouton **Démarrer**.
		- **b** Cliquez sur **Tous les programmes**.
		- **c** Cliquez sur **Services en ligne**, puis cliquez sur **Se connecter à Internet**.
		- **d** Suivez les instructions données à l'écran pour sélectionner un fournisseur d'accès Internet et configurer le service.

**REMARQUE :** Les Services en ligne fournissent une liste des fournisseurs d'accès à Internet. Cependant, vous pouvez choisir un autre fournisseur ou transférer un compte existant sur cet ordinateur. Pour transférer un compte existant, suivez les instructions du fournisseur d'accès.

- **5** Connectez-vous à Internet. Vous devez vous connecter via votre fournisseur d'accès.
- **6** Ouvrez votre navigateur Internet et surfez sur le Web.

Vous pouvez utiliser le navigateur de votre choix. Microsoft Internet Explorer® est installé sur la plupart des ordinateurs. Pour ouvrir Internet Explorer :

- **a** Cliquez sur le bouton **Démarrer**.
- **b** Cliquez sur **Internet Explorer**.

**REMARQUE :** Si vous avez des problèmes pour vous connecter à Internet, consultez *[Accès à](#page-35-0)  Internet* [page 32.](#page-35-0)

#### <span id="page-13-0"></span>**Vérification de l'installation du périphérique de réseau sans fil**

Vous pouvez vérifier si le périphérique WLAN intégré est installé correctement sur votre ordinateur en utilisant le Gestionnaire de périphériques du système d'exploitation Windows :

- **1** Cliquez sur le bouton **Démarrer**.
- **2** Saisissez *Gestionnaire de périphériques* dans la zone Rechercher, puis cliquez sur **Gestionnaire de périphériques** pour ouvrir la fenêtre correspondante.
- **3** Cliquez sur **Cartes réseau**. Votre périphérique WLAN devrait apparaître dans la liste. Le nom du périphérique WLAN peut comprendre les termes *wireless*, *wireless LAN* ou *802.11*.

**REMARQUE :** Si aucun périphérique WLAN n'est répertorié, cela signifie soit que l'ordinateur ne dispose pas d'un périphérique WLAN intégré, soit que le pilote du périphérique n'est pas bien installé.

- **4** Cliquez sur le bouton **Démarrer**.
- **5** Saisissez *Réseau et centre de partage* dans la zone Rechercher, puis cliquez sur **Réseau et centre de partage** pour ouvrir la fenêtre correspondante.
- <span id="page-13-1"></span>**6** Cliquez sur **Se connecter à un réseau** et suivez les instructions qui s'affichent à l'écran.

#### **Utilisation des fonctions de sécurité du réseau sans fil**

Lorsque vous créez un réseau WLAN domestique ou accédez à un réseau WLAN public existant, veillez à toujours activer les fonctions de sécurité pour protéger le réseau des accès non autorisés. Les niveaux de sécurité les plus courants sont Wi-Fi Protected Access Personal (WPA-Personal) et Wired Equivalent Privacy (WEP).

Lorsque vous configurez un réseau, utilisez l'une des mesures de sécurité suivantes :

- Activez le cryptage WPA-Personal ou WEP sur le routeur.
- Changez le nom du réseau par défaut (SSID) et son mot de passe.
- Configurez un pare-feu.
- Définir la sécurité sur votre navigateur Web.

### **Protection de votre ordinateur**

Vous pouvez protéger votre ordinateur, paramètres personnels et données de nombreux risques en utilisant :

- Des mots de passe.
- Un logiciel antivirus.
- Un pare-feu.
- Les mises à jour de sécurité critiques.

**REMARQUE :** Les solutions de sécurité sont conçues comme des mesures de dissuasion, mais elles n'évitent pas forcément les attaques logicielles ni le vol ou la mauvaise manipulation de l'ordinateur.

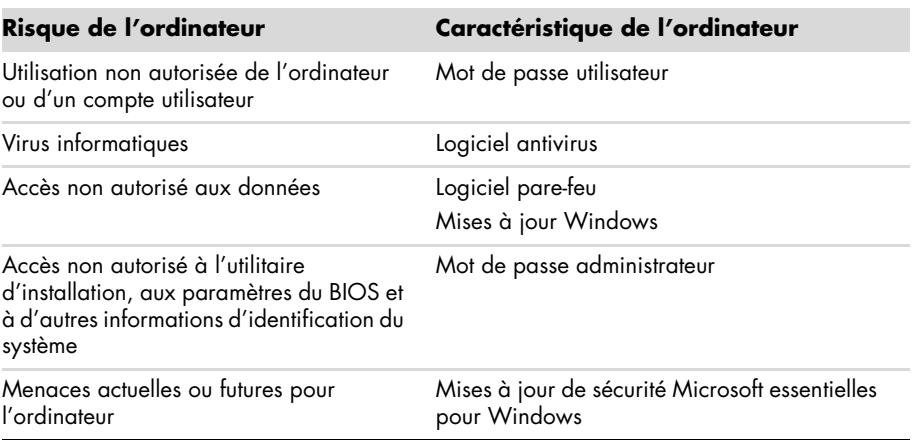

#### **Utilisation de mots de passe**

Un *mot de passe* est une série de caractères que vous choisissez pour protéger les informations contenues dans l'ordinateur. Plusieurs types de mots de passe peuvent être définis selon la manière dont vous souhaitez contrôler l'accès à vos informations. Les mots de passe peuvent être définis dans le système d'exploitation Windows exécuté sur l'ordinateur.

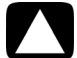

<span id="page-14-0"></span>**ATTENTION : Pour éviter de ne pas pouvoir accéder à l'ordinateur, veillez à consigner tous les mots de passe que vous définissez. Les mots de passe ne sont pas affichés tels qu'ils sont définis, modifiés ou supprimés. Il est donc essentiel que vous consigniez chaque mot de passe immédiatement et que vous les conserviez en lieu sûr. Ne conservez pas vos mots de passe dans un fichier sur l'ordinateur.**

Vous pouvez utiliser le même mot de passe pour plus d'une fonction de sécurité de Windows. Un mot de passe défini dans Windows doit être saisi lorsque Windows le demande.

Pour plus d'informations sur les mots de passe sous Windows : Cliquez sur le bouton **Démarrer**, cliquez sur **Aide et support** et tapez *mots de passe* dans la zone de recherche avant d'appuyer sur la touche Entrée. Consultez *[Utilisation du Centre d'aide et de](#page-26-6)  support* [page 23](#page-26-6).

### **Utilisation d'un logiciel antivirus**

Lorsque vous utilisez l'ordinateur pour accéder à votre messagerie électronique, au réseau ou à Internet, vous vous exposez à des virus informatiques. Les virus informatiques peuvent désactiver ou endommager le système d'exploitation, les logiciels ou les utilitaires de l'ordinateur.

Un logiciel antivirus peut détecter la plupart des virus, les supprimer et dans la majorité des cas, réparer tout dommage qu'ils pourraient avoir causé. Pour assurer une protection continue contre les nouveaux virus, vous devez régulièrement mettre à jour le logiciel antivirus.

Le logiciel antivirus préinstallé sur l'ordinateur comprend des composants antivirus et parefeu. Le logiciel comprend une version d'essai gratuite de mises à jour des protections. Pour protéger votre ordinateur contre les nouveaux virus au-delà de cette période d'essai, achetez un service de mise à jour étendu. Des instructions pour utiliser et mettre à jour le logiciel antivirus et pour vous abonner au service de prolongation des mises à jour sont fournies dans le programme.

Pour plus d'informations sur les virus informatiques : Cliquez sur le bouton **Démarrer**, cliquez sur **Aide et support** et tapez *virus* dans la zone de recherche avant d'appuyer sur la touche Entrée. Consultez *[Utilisation du Centre d'aide et de support](#page-26-6)* page 23.

### <span id="page-15-1"></span>**Utilisation du pare-feu**

Lorsque vous utilisez l'ordinateur pour accéder à votre messagerie électronique, au réseau ou à Internet, des personnes non autorisées risquent d'accéder à des informations vous concernant, votre ordinateur et vos données. Pour protéger votre confidentialité, utilisez un pare-feu :

- Windows dispose d'un pare-feu préinstallé sur votre ordinateur.
- Le logiciel antivirus préinstallé sur l'ordinateur comprend un pare-feu.

Les fonctions du pare-feu comprennent la journalisation, la création automatique de rapports et l'émission automatique d'alertes afin de contrôler toutes les communications entrantes et sortantes.

Dans certains cas, un pare-feu peut empêcher l'accès à des jeux en ligne, affecter le partage d'imprimantes ou de fichiers sur un réseau, ou bloquer des pièces jointes autorisées de courriers électroniques. Pour résoudre temporairement ce problème, désactivez le pare-feu, effectuez l'opération en question, puis réactivez le pare-feu. Pour résoudre définitivement le problème, reconfigurez le pare-feu.

### <span id="page-15-0"></span>**Configuration de l'ordinateur pour les mises à jour automatiques des logiciels Microsoft**

Microsoft améliore en permanence le système d'exploitation Windows. Exécutez Windows Update chaque mois pour installer ces mises à jour, ou gardez votre système d'exploitation à jour en utilisant la fonctionnalité Mises à jour automatiques.

Lorsque vous êtes connecté à Internet, cette fonction vous informe automatiquement, par un message ou une icône apparaissant dans la zone de notification, de la disponibilité de mises à jour critiques de Windows. Lorsque vous voyez ce message, autorisez le téléchargement des mises à jour sur votre système. Si vous mettez à jour l'ordinateur chaque semaine, ou au moins une fois par mois, la durée du téléchargement est minime.

**ATTENTION : Pour réduire le risque d'endommagement ou de perte des informations en raison de brèches de sécurité et de virus informatiques, installez toutes les mises à jour critiques de Microsoft dès que vous en recevez l'alerte.**

Des mises à jour récentes du système d'exploitation et d'autres logiciels peuvent être parues après la livraison de l'ordinateur. Téléchargez toutes les mises à jour disponibles et installezles sur l'ordinateur.

### **Configuration de comptes d'utilisateur**

Lorsque vous partagez un ordinateur avec plusieurs personnes, vous pouvez configurer un compte utilisateur pour chaque utilisateur. Windows utilise les informations d'un compte utilisateur pour déterminer quels fichiers et quels dossiers sont accessibles à l'utilisateur, quand ils peuvent apporter des modifications à l'ordinateur, ainsi que leurs préférences personnelles. Chaque personne ne peut accéder qu'à ses propres fichiers et paramètres.

Pour plus d'informations, cliquez sur le bouton **Démarrer**, cliquez sur **Aide et support** et tapez *comptes d'utilisateur* dans la zone de recherche avant d'appuyer sur la touche Entrée. Consultez *[Utilisation du Centre d'aide et de support](#page-26-6)* page 23.

### <span id="page-16-0"></span>**Directives pour l'installation des logiciels et des périphériques**

Après la configuration initiale de l'ordinateur, vous pouvez si vous le souhaitez y installer des logiciels ou périphériques. Prenez en considération les directives importantes ci-dessous :

- Avant l'installation, créez un point de restauration à l'aide du programme Restauration du système de Microsoft. Le *point de restauration* est une capture de la configuration de l'ordinateur. Utiliser la restauration du système vous permet de vous assurer que vous avez une série de paramètres stables.
- Choisissez un logiciel compatible avec l'ordinateur ; vérifiez la configuration requise (système d'exploitation, mémoire, etc.) par le nouveau logiciel.
- Installez le nouveau logiciel en respectant les consignes fournies par l'éditeur. Si vous avez besoin d'aide, consultez la documentation fournie par l'éditeur ou le service clientèle.
- Dans le cas d'un logiciel antivirus, désinstallez d'abord le logiciel existant avant de le réinstaller ou d'en installer un nouveau.

**REMARQUE :** N'utilisez que des logiciels originaux sous licence. L'installation de logiciels copiés peut être illégale, s'avérer instable ou présenter des risques d'infection de votre ordinateur par un virus informatique.

### <span id="page-17-0"></span>**Transfert de fichiers et paramètres d'un ancien ordinateur vers un nouveau**

Vous avez la possibilité de copier des fichiers d'un ancien ordinateur vers un nouveau à l'aide de CD ou de DVD, de Memory Sticks ou d'autres périphériques de support personnels, ou en utilisant le câble Transfert de fichiers et paramètres Windows (vendu séparément). Vous pouvez également transférer des fichiers et copier certains paramètres, comme vos favoris Internet et votre carnet d'adresses, à l'aide du logiciel Transfert de fichiers et paramètres Windows, fourni avec Windows.

Le logiciel de Transfert de fichiers et paramètres Windows vous aide à copier des fichiers et des paramètres sur un périphérique de stockage ou via le câble de transfert de fichiers et paramètres connecté à l'ancien ordinateur. Le câble de transfert de fichiers et paramètres est un câble USB conçu spécialement pour connecter deux ordinateurs et travailler avec le logiciel Transfert de fichiers et paramètres Windows. Un câble USB standard ne fonctionnera pas.

Pour transférer vos fichiers et paramètres :

- **1** Cliquez sur le bouton **Démarrer**.
- **2** Tapez *Transfert de fichiers* dans la zone de recherche, puis cliquez sur **Transfert de fichiers Windows**.
- **3** Suivez les instructions apparaissant à l'écran dans l'assistant Transfert de fichiers et paramètres Windows afin de transférer vos fichiers d'un ancien ordinateur vers votre nouveau.

Pour plus d'informations, cliquez sur le bouton **Démarrer**, sur **Aide et support**, et tapez *déplacement de fichiers* dans la zone de recherche avant d'appuyer sur la touche Entrée. Consultez *[Utilisation du Centre d'aide et de support](#page-26-6)* page 23.

# <span id="page-18-2"></span>**Fonctionnalités spéciales de votre ordinateur**

### <span id="page-18-1"></span><span id="page-18-0"></span>**Ajustement de l'inclinaison et de l'orientation latérale**

Ajustez l'inclinaison du moniteur en fonction de vos préférences pour assurer un affichage optimal :

- **1** Mettez-vous face à l'ordinateur et tenez la base pour éviter de renverser l'ordinateur en réglant son inclinaison.
- **2** Ajustez l'inclinaison en rapprochant ou en éloignant le bord supérieur de l'écran d'affichage par rapport à vous (plage comprise entre –5° et 30°), sans toucher l'écran.

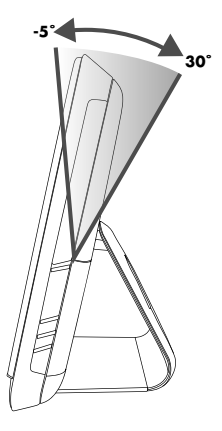

La fonction d'orientation latérale de l'ordinateur offre une plage de mouvement utilisable.

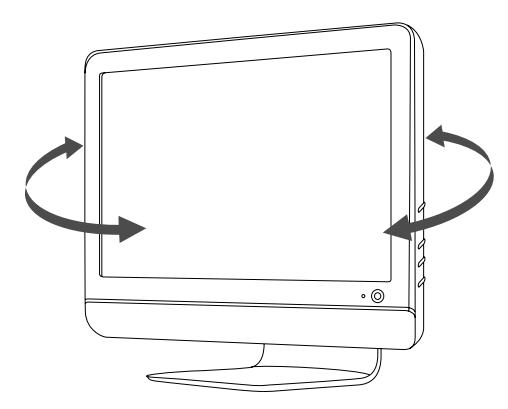

## <span id="page-19-2"></span><span id="page-19-0"></span>**Webcam**

La webcam (**A**) se trouve sur la partie supérieure avant de l'ordinateur.

Utilisez votre webcam pour :

- Créer des vidéos à partir des fichiers sur votre ordinateur ;
- Créer des instantanés à afficher, organiser, modifier, envoyer et imprimer ;
- Créer des notes vidéo pour un calendrier visuel optimisé et les partager ;
- Avoir des conversations vidéo instantanées via Windows Live Messenger ou une autre application compatible ;
- Importer des vidéos instantanées dans un programme de montage de films pour les sauvegarder, les envoyer, les diffuser sur le Web ou les enregistrer sur disque.

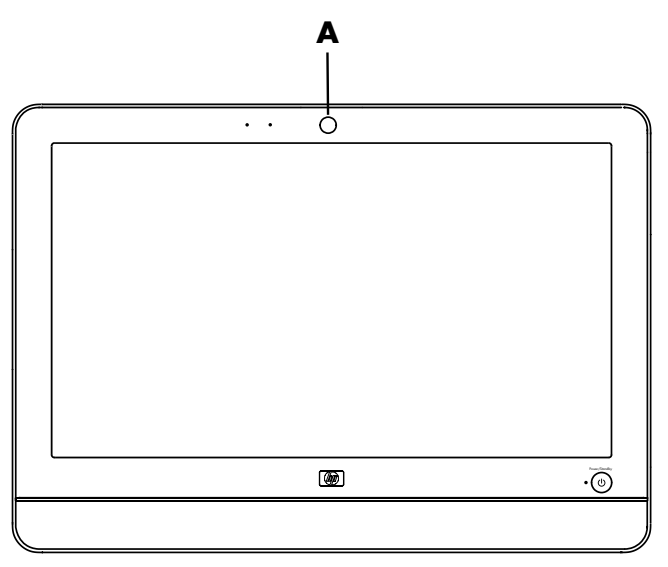

### **Capture de vidéos et d'instantanés avec la webcam**

Apprenez à utiliser CyberLink YouCam pour capturer des vidéos et des instantanés depuis la webcam :

- **1** Cliquez sur le bouton **Démarrer**.
- **2** Cliquez sur **Tous les programmes**, puis sur **CyberLink YouCam** et, pour terminer, sur **CyberLink YouCam** une nouvelle fois.
- <span id="page-19-1"></span>**3** Cliquez sur **Didacticiels** pour voir une vidéo d'instructions.

### **Conversation vidéo ou visioconférence**

Pour mener une conversation vidéo, vous avez besoin d'une connexion Internet, d'un FAI et d'un logiciel permettant de passer des appels vidéo par Internet. Tout comme avec un logiciel de conversation en ligne ou de messagerie instantanée, vous pouvez discuter avec une ou plusieurs personnes à la fois. Ce logiciel peut requérir un abonnement.

L'ordinateur comporte un microphone intégré sur l'avant, à côté de la webcam. Une prise pour microphone externe se trouve sur le côté de l'ordinateur. Pour enregistrer avec le microphone, la distance optimale se situe à environ 0,5 mètres (2 pieds) du microphone.

Avant de pouvoir configurer une conversation vidéo :

- **1** Téléchargez un programme de messagerie Internet ou de visioconférence. Assurez-vous que la personne que vous appelez dispose d'un logiciel compatible.
- **2** Configurez votre webcam comme entrée vidéo par défaut. Cette opération est d'ordinaire effectuée dans le cadre de la configuration vidéo dans le menu Outils du logiciel que vous utilisez.
- **3** Passez votre appel vidéo en suivant les instructions du programme logiciel.

Pour lancer une conversation vidéo dans CyberLink YouCam :

- **1** Cliquez sur le bouton **Démarrer**.
- **2** Cliquez sur **Tous les programmes**.
- <span id="page-20-1"></span>**3** Cliquez sur **CyberLink YouCam**, puis sur **CyberLink YouCam** et, pour terminer, sur **Lancer un appel vidéo**.

### <span id="page-20-0"></span>**Utilisation du lecteur de carte mémoire**

Votre ordinateur est équipé d'un lecteur de carte mémoire multiformat à un seul logement (6 en 1). Les appareils photo numériques et autres appareils d'imagerie numérique utilisent des cartes mémoire, ou *supports*, pour stocker les fichiers d'images numériques. Le lecteur de carte mémoire permet de lire et d'enregistrer sur toute une variété de cartes mémoire.

Différents formats de cartes mémoire sont pris en charge, notamment :

- Extreme Digital (xD)
- Secure Digital (SD)
- Secure Digital High-Capacity (SDHC)
- Carte mémoire MultiMediaCard (MMC)
- Memory Stick (MS)
- Memory Stick Pro (MS Pro)

D'autres formats de carte peuvent être pris en charge à l'aide d'un boîtier adaptateur :

- Mini Secure Digital (Mini SD)
- Micro Secure Digital (Micro SD)
- Reduced-size Multi Media Card (RS-MMC)
- Memory Stick Duo (MS Duo)
- Memory Stick Pro Duo (MS Pro Duo)

Le lecteur de carte mémoire se trouve sur le côté de l'ordinateur. Il possède un seul logement de carte vertical qui accepte les supports.

Lorsque vous insérez le support, il est possible que la fenêtre Retirer le périphérique en toute sécurité apparaisse. Si elle est déjà ouverte ou si vous avez ouvert la fenêtre Retirer le périphérique en toute sécurité par erreur, cliquez sur **Fermer**.

![](_page_21_Picture_1.jpeg)

**ATTENTION : Dans la fenêtre Retirer le périphérique en toute sécurité, ne cliquez pas sur** *Arrêter* **quand Périphérique de stockage de masse USB est sélectionné. Sinon, votre ordinateur ne détectera plus votre lecteur de carte mémoire et vous devrez alors redémarrer l'ordinateur pour pouvoir l'utiliser de nouveau.**

**Lecteur de carte mémoire**

![](_page_21_Figure_4.jpeg)

Le témoin de lecteur de carte mémoire (**A**) clignote pour indiquer que l'ordinateur accède à la carte mémoire en lecture ou en écriture.

Pour utiliser le lecteur de carte mémoire :

**1** Enfoncez complètement le support dans le logement de carte.

Le témoin de lecteur de carte mémoire (**A**) du lecteur de carte s'allume et l'ordinateur détecte automatiquement le support.

**REMARQUE :** Vous devez insérer le support correctement. Notez la direction du coin avec encoche sur le support. Pour plus d'informations, ouvrez le Centre d'aide et de support ou consultez le site Web d'assistance technique ; voir *[Obtenir des informations](#page-26-5)  [supplémentaires](#page-26-5)* page 23. De plus, certaines cartes mémoire, telles que les cartes CF Ultra/III, ne sont pas compatibles avec le lecteur de carte mémoire de votre ordinateur.

**2** Sélectionnez un programme pour accéder à vos fichiers. Vous pouvez copier des fichiers depuis ou vers le support.

*Ou*

Si la fenêtre de lecture automatique ne s'ouvre pas, cliquez sur le bouton **Démarrer**, sur **Poste de travail**, puis double-cliquez sur l'icône de **Carte mémoire** pour afficher les fichiers du support. Vous pouvez copier des fichiers depuis ou vers le support.

**3** Lorsque vous avez terminé, cliquez avec le bouton droit de la souris sur l'icône du lecteur, cliquez sur **Éjecter**, vérifiez que le témoin du lecteur de carte mémoire est allumé ou éteint sans clignoter, puis retirez le support.

![](_page_21_Picture_14.jpeg)

**ATTENTION : N'essayez pas d'enlever le support lorsque le témoin de lecteur de carte mémoire clignote. Cela pourrait entraîner la perte de données.**

## <span id="page-22-2"></span><span id="page-22-0"></span>**Utilisation d'un lecteur CD/DVD vertical**

Votre ordinateur dispose d'un lecteur de disque optique installé en position verticale. Le bouton Éjecter se trouve juste en-dessous du clapet du lecteur. Le lecteur accepte les disques de taille standard ou les minidisques.

- **1** Mettez-vous face à l'ordinateur.
- **2** Appuyez sur le bouton d'éjection pour ouvrir le plateau du lecteur.
- **3** Placez le disque dans le cercle intérieur du plateau, étiquette vers l'extérieur.
- **4** Tout en maintenant l'arrière du plateau, appuyez sur le centre du disque jusqu'à ce qu'il s'enclenche en émettant un déclic, puis poussez l'avant du plateau pour le refermer.

![](_page_22_Picture_6.jpeg)

## <span id="page-22-1"></span>**Réglage de la luminosité de l'écran**

Votre ordinateur possède deux boutons sur le panneau latéral pour le réglage de la luminosité de l'écran.

- **1** Appuyez sur le bouton supérieur (**A**) pour augmenter la luminosité de l'écran.
- **2** Appuyez sur le bouton inférieur (**B**) pour réduire la luminosité de l'écran.

<span id="page-22-3"></span>![](_page_22_Picture_11.jpeg)

Pour régler la luminosité de l'écran, cliquez sur le bouton **Démarrer**, cliquez sur **Panneau de configuration**, cliquez sur **Affichage**, puis cliquez sur l'onglet **Paramètres**. Réglez la résolution de l'écran en déplaçant la barre de réglage vers la gauche ou la droite. Cliquez sur **OK**.

### <span id="page-23-0"></span>**Utilisation des logiciels**

**REMARQUE :** Il est possible que certains programmes de la liste ne soient pas fournis avec votre modèle. Il ne s'agit pas d'une liste exhaustive de tous les logiciels fournis.

Votre ordinateur est livré avec des logiciels pour :

- Enregistrer et lire des CD.
- Enregistrer des CD de données.
- Importer et modifier des fichiers vidéo.
- Enregistrer des CD et DVD vidéo.
- Organiser des fichiers multimédias numériques.

Le tableau suivant décrit les fonctionnalités spécifiques à chacun de ces programmes. Utilisezle pour déterminer le programme à employer pour réaliser une tâche particulière.

<span id="page-23-1"></span>![](_page_23_Picture_133.jpeg)

#### **Programme : Opération(s) possible(s) : (suite)**

<span id="page-24-0"></span>![](_page_24_Picture_3.jpeg)

- CyberLink DVD Suite Enregistrer des fichiers audio et de données.
	- Enregistrer une copie d'un CD audio ou d'un CD de données en vue de l'utiliser sur l'ordinateur.
	- Créer des CD audio personnalisés à partir de CD de votre collection, ou à partir de fichiers .wav, .mp3 ou .wma. Ces CD sont utilisables sur une chaîne stéréo de salon ou de voiture.
	- Copier et partager des fichiers de données.
	- Créer des CD ou DVD d'archivage de fichiers se trouvant sur votre ordinateur.
	- Vérifier qu'un disque a été créé sans erreurs.
	- Enregistrer des VCD et DVD pouvant être utilisés sur certains lecteurs de DVD.
	- Copier et partager des fichiers vidéo.
	- Capturer des fichiers vidéo.
	- Éditer des fichiers vidéo.
	- Créer des étiquettes LightScribe pour les disques à l'aide de CyberLink LabelPrint.

<span id="page-24-1"></span>HP Advisor ■ Configurer les fonctions de l'ordinateur telles que les sauvegardes ou les imprimantes.

- Explorer les possibilités pour découvrir ce que peut faire votre ordinateur.
- Consulter l'état de votre ordinateur et recevez des alertes et des mises à jour.
- Découvrir les offres de logiciels et de services proposées par HP et ses partenaires.
- Accéder aux diagnostics d'assistance et au contenu de l'aide.

Démarrage rapide (les caractéristiques peuvent varier selon le modèle)

# <span id="page-26-9"></span><span id="page-26-7"></span><span id="page-26-5"></span>**Obtenir des informations supplémentaires**

## <span id="page-26-6"></span><span id="page-26-1"></span><span id="page-26-0"></span>**Utilisation du Centre d'aide et de support**

Les informations concernant votre ordinateur figurent dans le module d'aide en ligne Centre d'aide et de support. Il fournit des liens vers les mises à jour des pilotes, un accès aux options d'assistance technique et des informations concernant les questions fréquemment posées.

Pour ouvrir le Centre d'aide et de support :

■ Appuyez sur le bouton Aide disponible sur certains claviers.

*Ou*

■ Cliquez sur le bouton **Démarrer**, puis cliquez sur **Aide et support**.

### <span id="page-26-2"></span>**Accès à l'assistance sur le Web**

Vous pouvez aussi obtenir des informations sur votre ordinateur sur Internet :

- **1** Accédez au site **<http://www.hp.com/support>** via votre navigateur Web.
- **2** Sélectionnez votre pays/région et la langue.
- **3** Cliquez sur **Support et pilotes**.
- **4** Entrez le numéro de modèle de votre ordinateur et cliquez sur Rechercher  $\Sigma$ . Cliquez sur un élément pour le visualiser.

## <span id="page-26-3"></span>**Manuels supplémentaires sur le Web**

Des manuels concernant votre ordinateur sont disponibles sur le site Web de l'assistance technique

- **1** Rendez-vous sur le site Web de l'assistance technique (**http://www.hp.com/support**) et recherchez votre numéro de modèle en suivant la procédure précédente.
- <span id="page-26-8"></span>**2** Cliquez sur **Manuels**.

### <span id="page-26-4"></span>**Utilisation du dossier Outils et Aide**

Le dossier Outils et Aide contient des utilitaires s'adressant spécialement au propriétaire de l'ordinateur, par exemple des programmes d'assistance et d'autres informations.

Pour accéder aux éléments du dossier Outils et Aide de l'ordinateur :

- **1** Cliquez sur le bouton **Démarrer**, **Tous les programmes**, puis cliquez sur **Outils et Aide**.
- **2** Cliquez sur **Outils de diagnostic matériel** pour afficher ou utiliser ces outils.

## <span id="page-27-0"></span>**Utilisation du logiciel HP Advisor**

(certains modèles uniquement)

HP Advisor est un outil vous permettant de contrôler et d'accéder à des informations sur l'état du système dans certaines zones importantes de l'ordinateur. HP Advisor se divise en trois domaines principaux :

- <span id="page-27-4"></span>**PC Dock —** Accédez aux logiciels de HP et de ses partenaires directement sur votre bureau et personnalisez votre dock en faisant glisser les éléments.
- **PC Dashboard** Vérifiez d'un coup d'œil l'état de votre ordinateur avec PC Dashboard. Accédez à tous les éléments dont vous avez besoin pour faire fonctionner votre ordinateur auprès de HP et ses partenaires.
- **PC Discovery** Explorez les logiciels de HP et de ses partenaires et les services en ligne qui sont installés sur votre ordinateur, et découvrez des offres de nouveaux logiciels et services captivants.

Pour ouvrir HP Advisor Dock, cliquez sur le logo **HP** dans la barre des tâches.

### <span id="page-27-3"></span><span id="page-27-1"></span>**Utilisation de l'ordinateur avec sécurité et ergonomie**

Avant de commencer à utiliser l'ordinateur, organisez votre espace de travail et installez l'ordinateur afin d'assurer confort et productivité. Lisez le *Guide de sécurité et ergonomie du poste de travail*. Vous y trouverez des conseils importants.

■ Cliquez sur le bouton **Démarrer**, cliquez sur **Tous les programmes**, **Manuels de l'utilisateur**, puis sur **Guide de sécurité et ergonomie du poste de travail**.

*Ou*

■ Entrez

*[http://www.hp.com/ergo](http://www.hp.com/ergo/)*

dans la barre d'adresse du navigateur, puis appuyez sur la touche Entrée du clavier.

## <span id="page-27-2"></span>**Mise à niveau et entretien de votre PC**

Consultez le *Manuel de mise à niveau et d'entretien* :

- Cliquez sur le bouton **Démarrer**, cliquez sur **Tous les programmes**, **Manuels de l'utilisateur**, puis sur **Manuel de mise à niveau et d'entretien**.
- S'il n'est pas disponible, suivez la procédure décrite dans *Manuels supplémentaires sur le Web* [page 23,](#page-26-3) puis sélectionnez **Manuel de mise à niveau et d'entretien**.

# **Dépannage et maintenance**

<span id="page-28-0"></span>Cette section comprend :

- Des tableaux de dépannage dans *Dépannage des problèmes* page 25.
- Des informations de réparation du logiciel dans *[Dépannage du logiciel](#page-42-0)* page 39.
- Des informations et des directives de maintenance dans *Maintenance* page 42.

Pour plus d'informations, ouvrez le Centre d'aide et de support ou consultez le site Web d'assistance technique. (Reportez-vous à la *[Obtenir des informations supplémentaires](#page-26-5)*  [page 23](#page-26-5).)

Reportez-vous à la documentation fournie par le fabricant du produit pour obtenir de plus amples informations sur les problèmes spécifiques aux périphériques, comme les problèmes d'imprimante.

### <span id="page-28-1"></span>**Dépannage des problèmes**

Ces tableaux présentent quelques problèmes que vous pourriez rencontrer lors de l'installation, du démarrage, ou de l'utilisation de votre ordinateur. Ils proposent également des solutions que vous pouvez essayer.

Les tableaux apparaissent dans l'ordre suivant :

- *[L'ordinateur ne démarre pas](#page-29-0)* page 26
- *Alimentation* page 27
- *[Affichage](#page-30-1)* page 27
- *[Clavier et souris \(avec câble\)](#page-30-2)* page 27
- *Clavier et souris sans fil* page 29
- *[Audio et haut-parleurs](#page-34-1)* page 31
- *Accès à Internet* page 32
- *Lecteurs CD et DVD* page 33
- *[Installation du matériel](#page-39-0)* page 36
- *[Performance](#page-41-0)* page 38
- *[Lecteur de carte mémoire](#page-41-1)* page 38

### <span id="page-29-1"></span><span id="page-29-0"></span>**L'ordinateur ne démarre pas**

![](_page_29_Picture_175.jpeg)

### <span id="page-30-5"></span><span id="page-30-0"></span>**Alimentation**

![](_page_30_Picture_211.jpeg)

### <span id="page-30-3"></span><span id="page-30-1"></span>**Affichage**

![](_page_30_Picture_212.jpeg)

### <span id="page-30-4"></span><span id="page-30-2"></span>**Clavier et souris (avec câble)**

![](_page_30_Picture_213.jpeg)

### **Clavier et souris (avec câble) (suite)**

<span id="page-31-0"></span>![](_page_31_Picture_209.jpeg)

### <span id="page-32-0"></span>**Clavier et souris sans fil**

![](_page_32_Picture_176.jpeg)

- <span id="page-32-1"></span>Si le niveau de la pile est faible, le témoin est orange et fluctue 10 fois sans interruption.
- La charge de la pile est inférieure à 2 V, le témoin ne s'allume pas et il est nécessaire de remplacer la pile.
- Remplacez les piles du clavier et de la souris. N'utilisez pas de piles rechargeables. Retournez les périphériques, éteignez la souris, retirez le couvercle des piles, retirez les anciennes piles et insérez des nouvelles piles alcalines. Allumez ensuite la souris et appuyez sur le bouton Connecter.
- Assurez-vous que la souris n'est pas en mode veille (après 20 minutes d'inactivité). Cliquez sur le bouton gauche de la souris pour la réactiver.

#### **B Resynchronisez le clavier et la souris sur le récepteur :**

Le récepteur, le clavier sans fil et la souris sans fil illustrés ne sont que de simples exemples. Vos modèles pourront varier.

**IMPORTANT :** Au cours de ces étapes, placez le clavier et la souris sans fil au même niveau que le récepteur, à 30 cm (12 pouces) du récepteur, et à l'écart de toute source d'interférences, comme d'autres périphériques.

**1** Débranchez et rebranchez le récepteur sur un connecteur USB de votre ordinateur.

Le récepteur peut être équipé d'un témoin lumineux (**A**).

![](_page_32_Picture_11.jpeg)

### **Clavier et souris sans fil (suite)**

### **Symptôme Solution**

Le clavier ou la souris sans fil ne fonctionne pas ou n'est pas détecté(e) après l'installation. (suite)

**2** Vérifiez que la souris est allumée (**B**) et appuyez sans relâcher sur le bouton Connecter (**C**) au-dessous de la souris pendant 5 à 10 secondes.

![](_page_33_Figure_5.jpeg)

#### **REMARQUE :** Le

<span id="page-33-0"></span>récepteur est programmé pour que la connexion soit établie dans un délai de 60 secondes. Afin de vous assurer que la connexion a bien été établie et que le récepteur n'a pas temporisé, déplacez la souris et vérifiez la réponse sur l'écran.

- **3** Une fois la connexion avec la souris établie, continuez avec les étapes suivantes pour répéter la procédure pour le clavier.
- **4** Appuyez sans relâcher sur le bouton Connecter (**D**) au-dessous du clavier pendant 5 à 10 secondes.

![](_page_33_Picture_10.jpeg)

### <span id="page-34-2"></span><span id="page-34-1"></span><span id="page-34-0"></span>**Audio et haut-parleurs**

![](_page_34_Picture_89.jpeg)

### <span id="page-35-2"></span><span id="page-35-1"></span><span id="page-35-0"></span>**Accès à Internet**

<span id="page-35-3"></span>![](_page_35_Picture_157.jpeg)

### <span id="page-36-1"></span><span id="page-36-0"></span>**Lecteurs CD et DVD**

![](_page_36_Picture_151.jpeg)

### **Lecteurs CD et DVD (suite)**

![](_page_37_Picture_150.jpeg)

Le logiciel d'enregistrement ne vous permet pas d'ajouter une piste si celle-ci dépasse l'espace disponible sur le disque. Vous pouvez faire de la place en supprimant une ou plusieurs pistes de la liste avant d'enregistrer les fichiers sur le disque.

Fermez toutes les fenêtres et tous les programmes avant d'enregistrer.

Vérifiez qu'il y a suffisamment d'espace libre sur le disque dur pour permettre d'y stocker une copie temporaire du contenu du disque.

Cliquez sur le bouton **Démarrer**, puis sur **Poste de travail**. Cliquez avec le bouton droit de la souris sur le disque dur, puis cliquez sur **Propriétés** pour afficher l'espace disponible.

Si vous utilisez un réseau, copiez les fichiers du lecteur réseau sur votre disque dur avant de les enregistrer sur un disque.

<span id="page-37-0"></span>Fermez tous les programmes et toutes les fenêtres, puis redémarrez votre ordinateur.

### <span id="page-38-0"></span>**Vidéo**

![](_page_38_Picture_170.jpeg)

### <span id="page-39-1"></span><span id="page-39-0"></span>**Installation du matériel**

![](_page_39_Picture_114.jpeg)

### **Installation du matériel (suite)**

### **Symptôme Solution**

Un périphérique nouveau ou existant ne fonctionne pas après l'installation d'un autre périphérique.

Pour résoudre ce problème d'incompatibilité, vous devez désactiver l'un des périphériques, ou désinstaller un pilote périmé :

- **1** Cliquez sur le bouton **Démarrer**.
- **2** Saisissez *Gestionnaire de périphériques* dans la zone Rechercher, puis cliquez sur **Gestionnaire de périphériques** pour ouvrir la fenêtre correspondante.
- **3** Cliquez sur le signe plus (**+**) à côté du périphérique problématique : les conflits sont signalés par un point d'exclamation dans un cercle jaune à côté de l'icône du périphérique. Le point d'exclamation signifie qu'il y a un conflit de périphériques ou un autre problème avec le périphérique. Les points d'exclamation ne s'affichent pas toujours lorsqu'un périphérique est défectueux.
- **4** Si vous avez supprimé un périphérique, mais que son pilote est toujours affiché dans le Gestionnaire de périphériques, cela peut être la cause du conflit. Pour désinstaller l'ancien pilote de manière à ce que le nouveau fonctionne correctement, cliquez avec le bouton droit de la souris sur le périphérique en question, cliquez sur **Désinstaller**, puis sur **OK**.
- **5** Faites un clic droit sur le nom du périphérique, puis sélectionnez **Propriétés**.
- **6** Cliquez sur l'onglet **Général** pour contrôler l'activation du périphérique et son bon fonctionnement. Si le bouton est disponible, cliquez sur **Dépannage** et suivez les instructions données par l'Assistant Résolution de problèmes de périphériques.
- <span id="page-40-0"></span>**7** Redémarrez l'ordinateur. Cliquez sur le bouton **Démarrer**, cliquez sur le bouton **Flèche** situé à côté de Arrêter, puis sur **Redémarrer**.

### <span id="page-41-3"></span><span id="page-41-0"></span>**Performance**

![](_page_41_Picture_175.jpeg)

### <span id="page-41-2"></span><span id="page-41-1"></span>**Lecteur de carte mémoire**

![](_page_41_Picture_176.jpeg)

### **Lecteur de carte mémoire (suite)**

![](_page_42_Picture_197.jpeg)

### <span id="page-42-0"></span>**Dépannage du logiciel**

Lorsque l'ordinateur fonctionne normalement, il utilise le système d'exploitation et les programmes installés. Si votre ordinateur fonctionne anormalement ou s'il s'arrête à cause d'un logiciel, vous êtes peut-être en mesure de le réparer.

<span id="page-42-1"></span>Pour réparer certains logiciels, il suffit parfois de redémarrer votre ordinateur, mais d'autres fois il est nécessaire d'exécuter une récupération système à partir de fichiers sur votre disque dur.

### **Vue d'ensemble des réparations logicielles**

La manière la plus efficace de réparer les problèmes logiciels consiste simplement à redémarrer l'ordinateur ou à l'éteindre complètement, puis à le rallumer. Si cela ne fonctionne pas, essayez les méthodes suivantes pour dépanner votre ordinateur si vous rencontrez des problèmes logiciels :

- Mise à jour des pilotes (voir la section suivante, Mise à jour de pilotes).
- Restauration du système Microsoft (voir *Restauration du système Microsoft* page 40) Rétablit la configuration utilisée sur l'ordinateur avant l'apparition du problème logiciel actuel.
- Réinstallation des logiciels et des pilotes (voir *Réinstallation des logiciels et des pilotes* page 41) — Permet la réinstallation des logiciels ou des pilotes installés en usine à l'aide du programme Gestionnaire de récupération.
- Récupération système (voir *[Réinstallation système](#page-47-0)* page 44) Efface tout le contenu du disque dur et le reformate, supprimant ainsi tous les fichiers de données que vous avez créés, puis réinstalle le système d'exploitation, les programmes et les pilotes.

### **Mise à jour de pilotes**

<span id="page-42-2"></span>Un *pilote* est un logiciel qui permet à un ordinateur de communiquer avec un périphérique connecté, par exemple une imprimante, un lecteur de disque dur, une souris ou un clavier.

Effectuez la procédure suivante pour mettre à jour un pilote ou revenir à une version antérieure du pilote si le plus récent ne résout pas votre problème :

- **1** Cliquez sur le bouton **Démarrer**.
- **2** Saisissez *Gestionnaire de périphériques* dans la zone Rechercher, puis cliquez sur **Gestionnaire de périphériques** pour ouvrir la fenêtre correspondante.
- **3** Cliquez sur le signe plus (**+**) pour développer le type de périphérique que vous souhaitez mettre à jour ou que vous voulez restaurer. (Les pilotes DVD/CD-ROM par exemple.)
- **4** Double-cliquez sur l'élément concerné (par exemple, **HP DVD Writer 640b**).
- **5** Cliquez sur l'onglet **Pilote**.
- **6** Pour mettre un pilote à jour, cliquez sur **Mettre à jour le pilote** et suivez les instructions à l'écran.

*Ou*

<span id="page-43-0"></span>Pour revenir à une version antérieure d'un pilote, cliquez sur **Restaurer le pilote** et suivez les instructions à l'écran.

### **Restauration du système Microsoft**

Microsoft Windows 7 comporte une fonction qui vous permet de rétablir la configuration utilisée avant l'apparition du problème logiciel actuel sur votre ordinateur. Elle est possible grâce à la création d'un point de reprise auquel les paramètres de l'ordinateur sont enregistrés pour cette date et heure précises.

Lorsque vous installez un nouveau programme, le système d'exploitation crée automatiquement un point de reprise avant d'ajouter le nouveau logiciel. Vous pouvez aussi établir ces points manuellement.

Si vous rencontrez un problème que vous pensez lié à un logiciel installé sur votre ordinateur, utilisez la fonction Restauration du système pour ramener votre ordinateur à son état lors d'un point de reprise précédent.

REMARQUE : Exécutez toujours cette procédure de restauration du système avant d'utiliser le programme de récupération système.

Pour lancer une restauration du système :

- **1** Fermez tous les programmes.
- **2** Cliquez sur le bouton **Démarrer**, cliquez avec le bouton droit de la souris sur **Poste de travail**, puis cliquez sur **Propriétés**.
- **3** Choisissez **Protection du système**, **Restaurer le système**, puis cliquez sur **Suivant**.
- **4** Suivez les instructions à l'écran.

Pour ajouter des points de restauration manuellement :

- **1** Fermez tous les programmes.
- **2** Cliquez sur le bouton **Démarrer**, cliquez avec le bouton droit de la souris sur **Poste de travail**, puis sélectionnez **Propriétés**.
- **3** Cliquez sur **Protection du système**.
- **4** Sous Paramètres de protection, sélectionnez le disque pour lequel vous souhaitez créer un point de restauration.
- **5** Cliquez sur **Créer**.
- **6** Suivez les instructions à l'écran.

Pour un complément d'information sur les points de restauration des logiciels :

- **1** Cliquez sur le bouton **Démarrer**, puis cliquez sur **Aide et support**.
- **2** Tapez *restauration du système* dans la zone de recherche, puis appuyez sur Entrée.

### **Réinstallation des logiciels et des pilotes**

<span id="page-44-0"></span>Si une application ou un pilote installé en usine sont endommagés, vous pouvez les réinstaller à l'aide du programme Gestionnaire de récupération (certains modèles uniquement).

**REMARQUE :** N'utilisez pas le Gestionnaire de réinstallation pour réinstaller les logiciels contenus sur les CD ou les DVD qui se trouvaient dans l'emballage de votre ordinateur. Réinstallez ces programmes directement à partir des CD ou des DVD.

Avant de désinstaller un programme, assurez-vous que vous disposez d'un moyen de le réinstaller ultérieurement. Vérifiez qu'il est encore disponible à l'endroit d'où vous l'aviez installé initialement (par exemple, un disque ou Internet). Vous pouvez aussi vérifier la liste des programmes que vous pouvez réinstaller à partir du Gestionnaire de récupération.

Pour consulter la liste des programmes installables à partir du Gestionnaire de réinstallation :

- **1** Cliquez sur le bouton **Démarrer**, **Tous les programmes**, **Gestionnaire de réinstallation**, puis cliquez sur **Gestionnaire de réinstallation**. Si vous y êtes invité, cliquez sur **Oui** pour autoriser le programme à continuer.
- **2** Dans J'ai besoin d'aide immédiatement, cliquez sur **Réinstallation des logiciels**.
- **3** Cliquez sur **Suivant** à l'écran de bienvenue.

Une liste de programmes s'ouvre. Vérifiez si votre programme est présent.

Pour désinstaller un programme :

- **1** Fermez tous les programmes et les dossiers.
- **2** Désinstallez le programme endommagé :
	- **a** Cliquez sur le bouton **Démarrer**, puis sur **Panneau de configuration**.
	- **b** Sous programmes, cliquez sur **Désinstaller un programme**.
	- **c** Choisissez le programme à supprimer, puis cliquez sur **Désinstaller**.
	- **d** Cliquez sur **Oui** si vous souhaitez poursuivre le processus de désinstallation.

Pour réinstaller un programme à l'aide du Gestionnaire de réinstallation :

- **1** Cliquez sur le bouton **Démarrer**, **Tous les programmes**, **Gestionnaire de réinstallation**, puis cliquez sur **Gestionnaire de rénstallation**.
- **2** Cliquez sur **Réinstallation des logiciels**.
- **3** Cliquez sur **Suivant** à l'écran de bienvenue.
- **4** Choisissez le programme que vous souhaitez réinstaller, cliquez sur **Suivant** et suivez les instructions qui apparaissent à l'écran.
- **5** Après la récupération, redémarrez l'ordinateur.

**REMARQUE :** Cette dernière étape est impérative. Vous devez toujours redémarrer l'ordinateur lorsque vous avez terminé de réinstaller des applications ou des pilotes.

### <span id="page-45-0"></span>**Maintenance**

Cette section fournit des informations sur les tâches que vous pouvez effectuer pour veiller au bon fonctionnement de votre système et faciliter la réinstallation sur celui-ci d'éléments importants en cas de problèmes ultérieurs.

### <span id="page-45-1"></span>**Tâches de maintenance**

<span id="page-45-2"></span>Il est important que vous effectuiez quelques opérations de maintenance simples, pour vous assurer que votre ordinateur fournisse les meilleures performances.

![](_page_45_Picture_153.jpeg)

### **Création de disques de sauvegarde des données**

<span id="page-46-2"></span>Utilisez le logiciel d'enregistrement (ou *gravure*) sur CD ou DVD dont dispose votre système pour créer des disques de sauvegarde des données importantes, notamment de vos fichiers personnels, messages électroniques et signets de sites Web. Vous pouvez également transférer des données vers un disque dur externe.

L'écriture de données sur un disque de sauvegarde demande l'utilisation d'un logiciel comprenant une fonction de *vérification de l'écriture*. Cette fonction compare les données qui sont sur le disque dur aux données copiées sur le disque de sauvegarde pour garantir l'exactitude de la copie. Le logiciel de gravure utilisé peut exiger une activation manuelle de cette fonction (reportez-vous à la documentation du logiciel).

Si vous avez des problèmes d'enregistrement, utilisez un autre disque (d'un autre type ou d'une autre marque). Essayez également d'utiliser l'Explorateur Windows pour afficher vos fichiers et vérifier que le contenu a bien été copié. Pour ouvrir l'Explorateur Windows, cliquez sur le bouton **Démarrer**, puis sur **Explorer**.

### **Création de disques de récupération système**

<span id="page-46-0"></span>Il s'agit d'une procédure-ponctuelle à effectuer alors que le système fonctionne correctement. Si vous êtes ensuite confronté à des problèmes, vous pouvez rétablir les paramètres d'usine du système à l'aide des disques de récupération système que vous avez créés. Reportez-vous à la section *Création de disques de récupération* page 45 pour plus d'informations.

### **Préserver votre ordinateur de la poussière, des saletés et de la chaleur**

Garder l'ordinateur propre, sans poussière ni saletés et à l'abri de la chaleur, permet de prolonger sa durée de vie. La poussière, les poils d'animaux et d'autres particules peuvent s'accumuler, créant un effet de « couverture » ; le résultat : les composants peuvent surchauffer, ou dans le cas d'un clavier ou d'une souris, ne plus fonctionner correctement. Vérifiez votre système au minimum une fois par mois pour tout signe visible de poussière et de débris, et nettoyez-le au moins une fois tous les trois mois.

### <span id="page-46-1"></span>**Nettoyage de l'ordinateur et du moniteur**

- **1** Débranchez l'ordinateur de sa source d'alimentation.
- **2** Utilisez un chiffon sec pour dépoussiérer l'ordinateur et le moniteur.
- **3** Imbibez légèrement un chiffon propre d'eau tiède pour essuyer le boîtier de l'ordinateur.

Ne jamais utiliser d'eau sur l'écran.

**REMARQUE :** S'il reste un résidu collant sur l'ordinateur, utilisez de l'alcool isopropylique et un chiffon non pelucheux pour le retirer.

- **4** Utilisez un chiffon propre pour sécher le boîtier de l'ordinateur.
- **5** Utilisez un chiffon sec et propre pour nettoyer l'écran du moniteur, ou pour un nettoyage plus profond, ayez recours à un nettoyant antistatique spécialisé.

### **Nettoyage des grilles d'aération de l'ordinateur**

Les ouvertures d'aération permettent de refroidir l'ordinateur et le moniteur. Pour maintenir un débit d'air efficace, nettoyez ces ouvertures à l'aide d'un petit aspirateur manuel fonctionnant sur piles. (Cela élimine le risque de choc électrique.)

- **1** Passez l'aspirateur au-dessus des grilles d'aération du boîtier l'ordinateur.
- **2** Retirez tout débris accumulé sur ou autour des ports de l'ordinateur (par exemple, les connecteurs Ethernet et USB).

### **Nettoyage du clavier et de la souris**

Pour le nettoyage des touches du clavier, utilisez un petit aspirateur à piles pour éviter d'endommager les touches ou les ressorts.

- **1** Aspirez entre les touches du clavier et le long des rainures.
- **2** Utilisez un chiffon sec et propre imbibé d'alcool isopropylique pour nettoyer l'accumulation de débris sur les touches et les bords du clavier.
- **3** Nettoyez la souris et son cordon avec un essuie-doigts ou un chiffon et un nettoyant spécialisé.

Si vous utilisez une souris avec une boule, nettoyez aussi la boule et les roulettes à l'intérieur :

- **1** Retournez la souris.
- **2** Tournez la couronne du couvercle au-dessus de la boule dans le sens contraire des aiguilles d'une montre et retirez la couronne pour dégager la boule.
- **3** Rincez la boule avec de l'eau tiède savonneuse.
- **4** Nettoyez les roulettes à l'intérieur de la souris avec un coton-tige imbibé d'alcool isopropylique.
- **5** Une fois la boule et les roulettes complètement sèches, remettez-les en place, ainsi que la couronne du couvercle.

### <span id="page-47-0"></span>**Réinstallation système**

La récupération système efface tout le contenu du disque dur et le reformate, supprimant ainsi tous les fichiers de données que vous avez créés. La récupération système réinstalle le système d'exploitation, les programmes et les pilotes. Cependant, vous devez réinstaller les logiciels qui n'étaient pas installés à l'origine sur l'ordinateur. Ceci inclut les logiciels contenus sur les CD de la boîte d'accessoires de l'ordinateur et ceux que vous avez installés depuis l'achat de l'ordinateur.

<span id="page-47-1"></span>De plus, vous devez choisir parmi les options suivantes pour exécuter une récupération système :

Image de récupération — Exécutez la récupération système à partir d'une image stockée sur votre disque dur. Cette image est un fichier qui contient une copie du logiciel d'origine. Pour exécuter une récupération système à partir d'une image, consultez la section *Récupération système via le menu Démarrer de Windows 7* page 46.

**REMARQUE :** L'image de récupération utilise une partie du disque dur qui n'est alors plus disponible pour l'enregistrement de données.

- Disques de récupération Exécutez la récupération à partir de disques de récupération que vous créez à partir des fichiers stockés sur votre disque dur. Pour créer les disques de récupération, consultez la section suivante.
- **44** Démarrage rapide (les caractéristiques peuvent varier selon le modèle)

### **Création de disques de récupération**

Effectuez la procédure décrite dans cette section pour créer une série de disques de récupération à partir de l'image stockée sur votre disque dur. Cette image comprend le système d'exploitation et les logiciels préinstallés à l'origine sur votre ordinateur.

Vous pouvez créer un seul jeu de disques de récupération pour votre ordinateur. Les disques de récupération que vous créez ne peuvent être utilisés que sur votre ordinateur.

#### **Quels disques utiliser pour la récupération**

Pour créer des disques de récupération, votre ordinateur doit posséder un graveur de DVD.

- Utilisez des disques vierges DVD+R ou DVD-R pour créer vos disques de récupération du système.
- Vous ne pouvez pas utiliser de CD ou de disques DVD+RW, DVD-RW, DVD+RW DL, DVD-RW DL, DVD+R DL ou DVD-R DL pour créer des disques de récupération.

Veuillez utiliser des disques de haute qualité pour créer vos disques de réinstallation. La norme de vérification lors du processus de création de disques de réinstallation est très rigoureuse. Il se peut qu'un message tel que *Échec lors de la tentative d'écriture sur le disque* ou *Erreur détectée durant la vérification du disque*apparaisse.

Vos disques peuvent être rejetés s'ils ne sont pas 100 % sans erreur. Le programme vous demandera d'insérer un autre disque vierge pour réessayer. Cela est normal en cas de rejet de l'un de vos disques.

Le nombre de disques compris dans un jeu de disques de récupération dépend de votre modèle d'ordinateur (généralement entre 1 et 3 DVD). Le programme Créateur de disques de récupération vous indique le nombre de disques vierges requis pour créer un jeu.

Cette procédure demande du temps pour vérifier l'exactitude des informations sur le disque. Vous pouvez abandonner le processus à tout moment. La prochaine fois que vous démarrez le programme, il reprend à son stade d'arrêt.

#### **Pour créer des disques de récupération :**

- **1** Fermez tous les programmes.
- **2** Cliquez sur le bouton **Démarrer**, **Tous les programmes**, **Gestionnaire de réinstallation**, puis cliquez sur **Création d'un disque de récupération**. Si vous y êtes invité, cliquez sur **Oui** pour autoriser le programme à continuer.
- **3** Suivez les instructions à l'écran. Étiquetez chaque disque au fur et à mesure de leur création (par exemple, Récupération 1, Récupération 2).
- **4** Conservez les disques de récupération en lieu sûr.

### **Options de récupération système**

La récupération système doit être exécutée dans l'ordre suivant :

- **1** Via le disque dur, à partir du menu Démarrer de Windows 7.
- **2** Via le disque dur, en appuyant sur la touche F11 du clavier durant le démarrage.
- **3** Via les disques de récupération créés.
- **4** Via les disques de récupération achetés auprès de l'assistance HP. Pour acheter les disques de récupération, rendez-vous sur **http://www.hp.com/support** et consultez la page de téléchargement de logiciels et de pilotes correspondant au modèle de votre système.

#### **Récupération système via le menu Démarrer de Windows 7**

Si l'ordinateur fonctionne et que Windows 7 répond, suivez cette procédure pour effectuer une récupération système.

**REMARQUE :** L'option Récupération système efface toutes les données ou tous les programmes que vous avez créés ou installés depuis l'achat de l'ordinateur. Assurez-vous donc au préalable d'avoir effectué une sauvegarde sur un disque amovible de toutes les données que vous désirez conserver.

- **1** Éteignez l'ordinateur.
- **2** Déconnectez tous les périphériques de l'ordinateur, sauf le clavier et la souris.
- **3** Mettez l'ordinateur sous tension.
- **4** Cliquez sur le bouton **Démarrer**, **Tous les programmes**, **Gestionnaire de réinstallation**, puis cliquez sur **Gestionnaire de réinstallation**. Si vous y êtes invité, cliquez sur **Oui** pour autoriser le programme à continuer.
- **5** Dans J'ai besoin d'aide immédiatement, cliquez sur **Réinstallation système**.
- **6** Sélectionnez **Oui**, puis cliquez sur **Suivant**.

Votre ordinateur va redémarrer.

**REMARQUE :** Si votre système ne détecte pas de partition de récupération, il vous invite à insérer un disque de récupération. Insérez le disque et passez à l'étape 7 de la section *Démarrage du système avec des disques de récupération créés par l'utilisateur*  page 47.

- **7** Dans J'ai besoin d'aide immédiatement, cliquez sur **Réinstallation système**.
- **8** Si le système vous invite à sauvegarder vos fichiers et que vous ne l'avez pas encore fait, sélectionnez **Sauvegarder d'abord vos fichiers (recommandé)**, puis cliquez sur **Suivant**. Sinon, cliquez sur **Restaurer sans sauvegarder vos fichiers**, puis sur **Suivant**.

La récupération système commence. Une fois la récupération achevée, cliquez sur **Terminer** pour redémarrer l'ordinateur.

- **9** Terminez la procédure d'enregistrement et attendez que le Bureau s'affiche.
- **10** Éteignez l'ordinateur, rebranchez tous les périphériques puis rallumez l'ordinateur.
- **11** Effectuez la procédure décrite dans la section *[Exécution de la procédure suivant la](#page-51-1)  [réinstallation](#page-51-1)* page 48.

#### **Récupération système lors du démarrage de l'ordinateur**

Si l'ordinateur fonctionne normalement mais que Windows 7 ne répond pas, utilisez ces étapes pour exécuter une récupération système :

**REMARQUE :** L'option Récupération système efface toutes les données ou tous les programmes que vous avez créés ou installés depuis l'achat de l'ordinateur. Assurez-vous donc au préalable de sauvegarder sur un disque amovible toutes les données que vous désirez conserver.

- **1** Éteignez l'ordinateur. Si nécessaire, appuyez et maintenez enfoncé le bouton de mise en marche jusqu'à ce que l'ordinateur s'arrête.
- **2** Déconnectez tous les périphériques de l'ordinateur, sauf le clavier et la souris.
- **3** Appuyez ensuite sur le bouton de mise sous tension pour allumer l'ordinateur.
- **4** Dès l'apparition du logo initial, appuyez sur la touche F11 du clavier plusieurs fois jusqu'à ce que le message *Windows charge les fichiers...* apparaisse à l'écran.
- **5** Dans J'ai besoin d'aide immédiatement, cliquez sur **Réinstallation système**.
- **6** Si le système vous invite à sauvegarder vos fichiers et que vous ne l'avez pas encore fait, sélectionnez **Sauvegarder d'abord vos fichiers (recommandé)**, puis cliquez sur **Suivant**. Sinon, cliquez sur **Restaurer sans sauvegarder vos fichiers**, puis sur **Suivant**.

La récupération système commence. Une fois la récupération achevée, cliquez sur **Terminer** pour redémarrer l'ordinateur.

- **7** Terminez la procédure d'enregistrement et attendez que le Bureau s'affiche.
- **8** Éteignez l'ordinateur, rebranchez tous les périphériques puis rallumez l'ordinateur.
- **9** Effectuez la procédure décrite dans la section *[Exécution de la procédure suivant la](#page-51-1)  [réinstallation](#page-51-1)* page 48.

#### **Démarrage du système avec des disques de récupération créés par l'utilisateur**

Cette section contient la procédure d'exécution d'une récupération système à partir des disques de récupération créés conformément aux directives de la section *Création de disques de récupération* page 45.

**REMARQUE :** L'option Récupération système efface toutes les données ou tous les programmes que vous avez créés ou installés depuis l'achat de l'ordinateur. Assurez-vous donc au préalable de sauvegarder sur un disque amovible toutes les données que vous désirez conserver.

Pour exécuter une récupération système avec des disques de récupération :

**1** Si l'ordinateur fonctionne, créez un DVD de sauvegarde contenant tous les fichiers de données que vous souhaitez conserver. Dès que vous avez terminé, retirez le disque de sauvegarde du plateau.

![](_page_50_Picture_15.jpeg)

#### **ATTENTION : Toutes les données sur le disque dur seront supprimées. Toutes les données non sauvegardées seront perdues.**

- **2** Insérez le disque de réinstallation no 1 dans le lecteur de DVD, puis refermez-le.
- **3** Si l'ordinateur fonctionne, cliquez sur le bouton **Démarrer**, cliquez sur le bouton **Flèche** à côté de Arrêter, puis cliquez sur **Arrêter**.

*Ou*

Si l'ordinateur ne répond pas, appuyez sur le bouton de mise sous tension et maintenezle enfoncé pendant environ cinq secondes ou jusqu'à ce que l'ordinateur s'éteigne.

**4** Déconnectez tous les périphériques de l'ordinateur, sauf le clavier et la souris.

- **5** Appuyez ensuite sur le bouton de mise sous tension pour allumer l'ordinateur. Si le système vous invite à choisir entre exécuter la réinstallation système à partir d'un disque ou à partir du disque dur, sélectionnez **Exécuter le programme à partir d'un disque**, puis cliquez sur **Suivant**.
- **6** Dans J'ai besoin d'aide immédiatement, cliquez sur **Réglage usine**.
- **7** Si le système vous invite à sauvegarder vos fichiers et que vous ne l'ayez pas encore fait, sélectionnez le bouton **Sauvegarder d'abord vos fichiers (recommandé)**, puis cliquez sur **Suivant**. Sinon, sélectionnez le bouton **Restaurer sans sauvegarder vos fichiers**, puis cliquez sur **Suivant**.
- **8** Insérez le disque de réinstallation suivant, si l'ordinateur vous y invite.
- **9** Lorsque le Gestionnaire de réinstallation a terminé, retirez tous les disques de récupération du système.
- **10** Cliquez sur **Terminer** pour redémarrer l'ordinateur.
- **11** Après le redémarrage de l'ordinateur, voir *[Installation de l'ordinateur](#page-6-1)* page 3.

### <span id="page-51-1"></span>**Exécution de la procédure suivant la réinstallation**

- **1** À l'écran de bienvenue de Microsoft Windows, suivez les instructions d'installation qui s'affichent.
- **2** Suivez les instructions dans *[Première mise sous tension de l'ordinateur](#page-7-1)* page 4.

### <span id="page-51-0"></span>**Dépannage supplémentaire**

Pour des solutions de dépannage supplémentaires, reportez-vous aux éléments suivants :

#### ■ **Assistant Aide HP**

L'assistant Aide HP vous aide à maintenir les performances de votre ordinateur et à résoudre les problèmes plus rapidement grâce aux mises à jour automatisées, aux diagnostics intégrés et à l'assistance guidée.

Pour l'assistant Aide HP, cliquez sur le bouton **Démarrer**, **Tous les programmes**, **HP**, puis cliquez sur **Assistant Aide HP**.

#### ■ **Outils de dépannage Windows 7**

Windows 7 fournit des outils de dépannage qui peuvent dépanner et résoudre automatiquement les problèmes d'ordinateurs courants. Pour accéder aux outils de dépannage de Windows 7 :

- **1** Cliquez sur le bouton **Démarrer**, puis sur **Panneau de configuration**.
- **2** Cliquez sur **Système et sécurité**.
- **3** Dans Centre d'actions, cliquez sur **Rechercher et résoudre les problèmes (dépannage)**.

# **Index**

<span id="page-52-0"></span>**A** affichage [dépannage 27](#page-30-3) [aide et support 23](#page-26-7) [antivirus, installation 13](#page-16-0)

#### **B**

[bloqué, ordinateur 26](#page-29-1) boutons [Éjecter, lecteur CD/DVD 19](#page-22-2) [mise hors tension, voir arrêt de](#page-7-2)  l'ordinateur 4

#### **C**

[carte d'interface réseau \(NIC\) 8](#page-11-1) [cartes mémoire, lecteur 17](#page-20-1) casque d'écoute [connexion 6](#page-9-0) clavier et souris dépannage [câblé 27–](#page-30-4)[28](#page-31-0) [sans fil 29–](#page-32-1)[30](#page-33-0) [configuration de l'ordinateur 3](#page-6-2) connexion [casque d'écoute 6](#page-9-0) [haut-parleurs 6](#page-9-1) [microphone 6](#page-9-2) [réseau câblée 8](#page-11-1) [réseau sans fil 8](#page-11-1) [connexion Ethernet 8](#page-11-1) [consignes de sécurité 3](#page-6-3) [conversation vidéo 16](#page-19-1) CyberLink DVD Suite [caractéristiques 21](#page-24-0)

#### **D**

dépannage [affichage 27](#page-30-3) [alimentation 27](#page-30-5) [audio 31](#page-34-2) clavier et souris [câblé 27–](#page-30-4)[28](#page-31-0) [sans fil 29–](#page-32-1)[30](#page-33-0) [démarrage 26](#page-29-1) [haut-parleurs 31](#page-34-2) [installation du matériel 36–](#page-39-1)[37](#page-40-0) [Internet 32](#page-35-2) [lecteur de carte mémoire 38](#page-41-2) [lecteurs CD/DVD 33–](#page-36-1)[34](#page-37-0) [performances de l'ordinateur 38](#page-41-3) [vidéo 35](#page-38-0) [disques de récupération système,](#page-46-0)  [réaliser 43,](#page-46-0) [44](#page-47-1)

#### **E**

[éjecter un CD/DVD 19](#page-22-2) [ergonomie du poste de travail 24](#page-27-3)

#### **G**

[gestionnaire de réinstallation 41](#page-44-0) *Guide de sécurité et ergonomie du poste de travail* [24](#page-27-3)

#### **H**

haut-parleurs [connexion 6](#page-9-1) [réglage du volume 7](#page-10-1) [HP Advisor 21,](#page-24-1) [24](#page-27-4)

#### **I**

[incliner l'écran 15](#page-18-2) Internet [dépannage 32](#page-35-2)

**L** LAN (réseau local) [configuration 8](#page-11-1) connexion [réseau câblée 8](#page-11-2) [réseau sans fil 8](#page-11-3) [vérification du périphérique réseau sans](#page-13-0)  fil 10 lecteur de carte mémoire [dépannage 38](#page-41-2) [emplacement 1](#page-4-2) [utilisation 17](#page-20-1) lecteurs CD/DVD [dépannage de l'installation 33–](#page-36-1)[34](#page-37-0) [utilisation 19](#page-22-2) logiciels [réinstallation 41](#page-44-0) [réparation 39](#page-42-1) [luminosité de l'écran 19](#page-22-3)

#### **M**

matériel [dépannage de l'installation 36–](#page-39-1)[37](#page-40-0) [MediaSmart 20](#page-23-1) [mettre l'ordinateur hors tension 4](#page-7-2) microphone [connexion 6](#page-9-2) [réglage des niveaux d'enregistrement 7](#page-10-2) [sélection dans Windows 7](#page-10-3) [minidisque 19](#page-22-2) mise à jour [pilotes 39](#page-42-2) [système 12](#page-15-0) [Windows Vista 12](#page-15-0) [mise à jour Windows Vista 12](#page-15-0) [mise hors tension de l'ordinateur 4](#page-7-2) [mode veille 4](#page-7-2) [mode veille prolongée 4](#page-7-2) [mots de passe 11](#page-14-0)

#### **N**

[nettoyage 43](#page-46-1) [niveaux d'enregistrement, réglage 7](#page-10-2)

#### **O**

ordinateur [allumer l'ordinateur 4](#page-7-3) [configuration 3](#page-6-2) [nettoyage 43](#page-46-1) [outils et aide 23](#page-26-8) [transfert de fichiers 14](#page-17-0) [orienter latéralement l'ordinateur - tourner](#page-18-2)  l'ordinateur 15

**P** performances [dépannage 38](#page-41-3) [photo numérique 17](#page-20-1) [pilotes, mise à jour 39](#page-42-2) programmes logiciels [CyberLink DVD Suite 21](#page-24-0) [HP Advisor 21](#page-24-1)

[protection contre les sautes de puissance 4](#page-7-4)

#### **R**

[récupération du système 44](#page-47-1) [redémarrer l'ordinateur 5](#page-8-0) [réinstaller un programme 41](#page-44-0) [réparation de logiciel 39](#page-42-1) [réseau LAN sans fil 8](#page-11-3) [restauration de la configuration de votre](#page-43-0)  ordinateur 40 restauration du système [restauration du système, Microsoft 40](#page-43-0)

#### **S**

sans fil [connexion au réseau local 8](#page-11-3) [périphérique réseau, vérification de](#page-13-0)  [l'installation 10,](#page-13-0) [32](#page-35-3) [sécurité réseau 10](#page-13-1) [synchronisation du clavier et de la souris](#page-32-1)  sans fil 29 [sauvegarde 43](#page-46-2) [sécurité Internet 12](#page-15-1) [sécurité WLAN 10](#page-13-1) [site Web de l'assistance technique 23](#page-26-9) [syndrome du canal carpien 24](#page-27-3)

#### **T**

[tâches de maintenance 42](#page-45-2) [transfert des données vers votre nouvel](#page-17-0)  ordinateur 14

#### **V**

[verrouillage de l'ordinateur 4](#page-7-2) vidéo [dépannage 35](#page-38-0) [volume, réglage 7](#page-10-1)

#### **W** [webcam 16](#page-19-2) **WFP 10** [WPA 10](#page-13-1)

Printed in: 575676-121